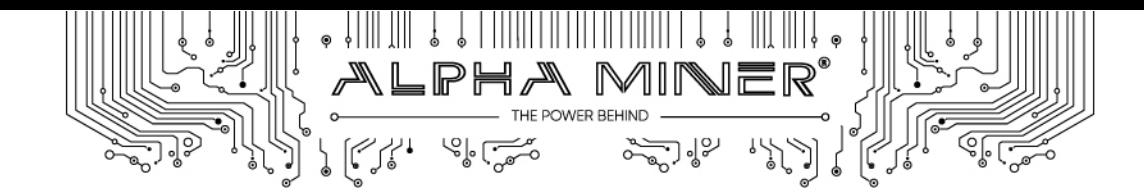

## **Alpha Miner GPU-200 OS Reinstall Instructions**

What do you need:

USB drive with preinstalled WinPE OS. If you don't have one – you can download it below. Bootable USB must be 16G or above.

https://goo.gl/QQEXLJ- here you can download Chinese version software to help you make bootable USB WIN PE. Before reinstalling software to the miner – please copy the system and Acronis True Image to bootable USB from the same link.

Here you can find Ubuntu: https://goo.gl/jGcDMS

You can also install Hive OS from www.hive.farm

First, you need to adjust miner setting to let it start running from a bootable USB.

When starting the miner please push "Del" button to enter BIOS setup, then go to Chipset menu to change PCI Express Root port 6 settings.

Configuration->PCI Express configuration->PCI Express Root Port 6 change position to Disable.

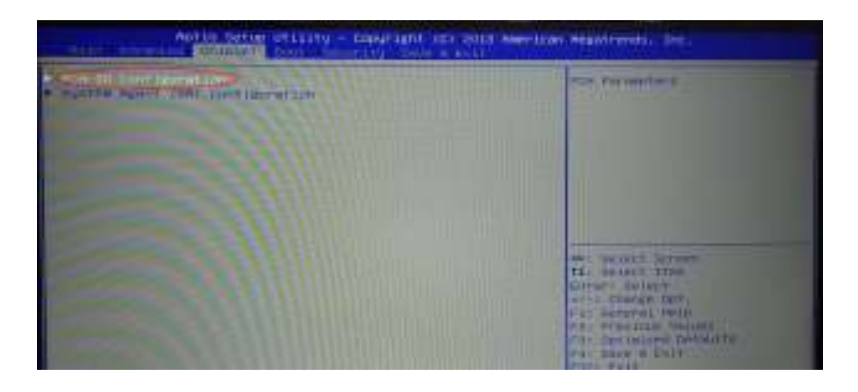

Choose Chipset, then PCH-IO Configuration, press enter to go to next menu

Choose PCI Express configuration and enter menu

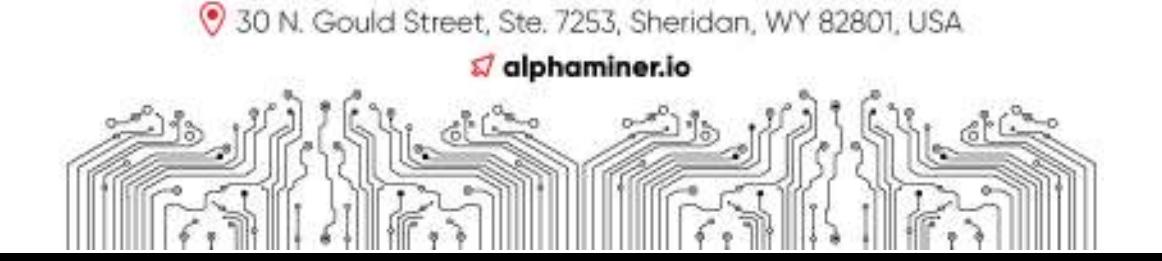

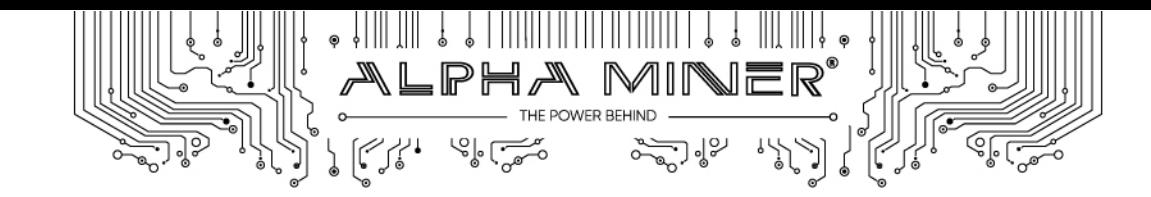

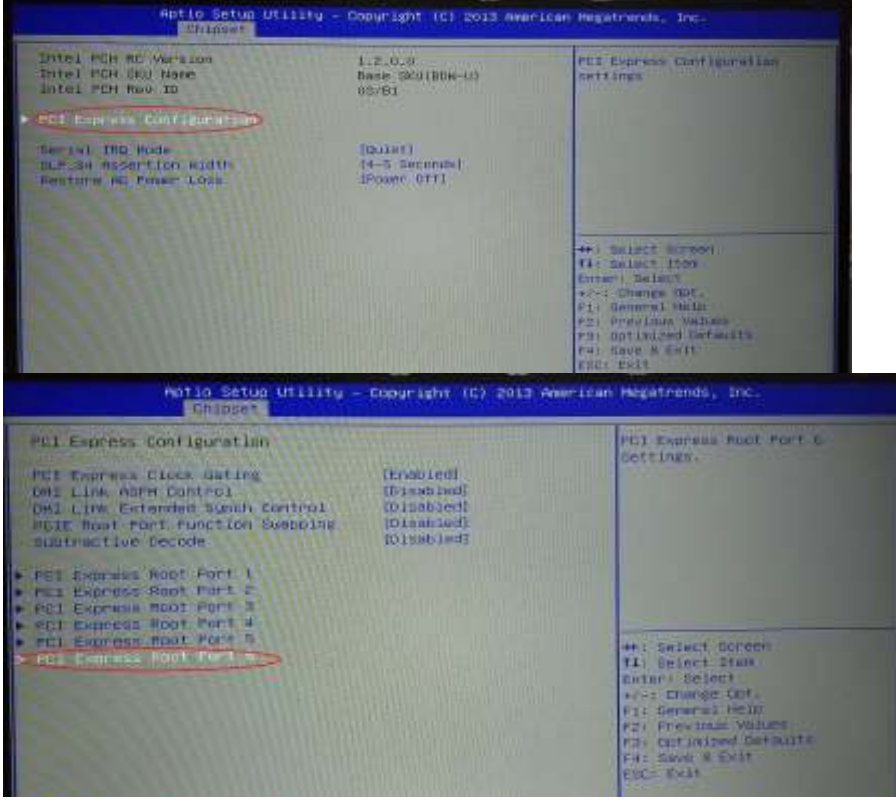

choose PCI Express Root Port 6, press enter.

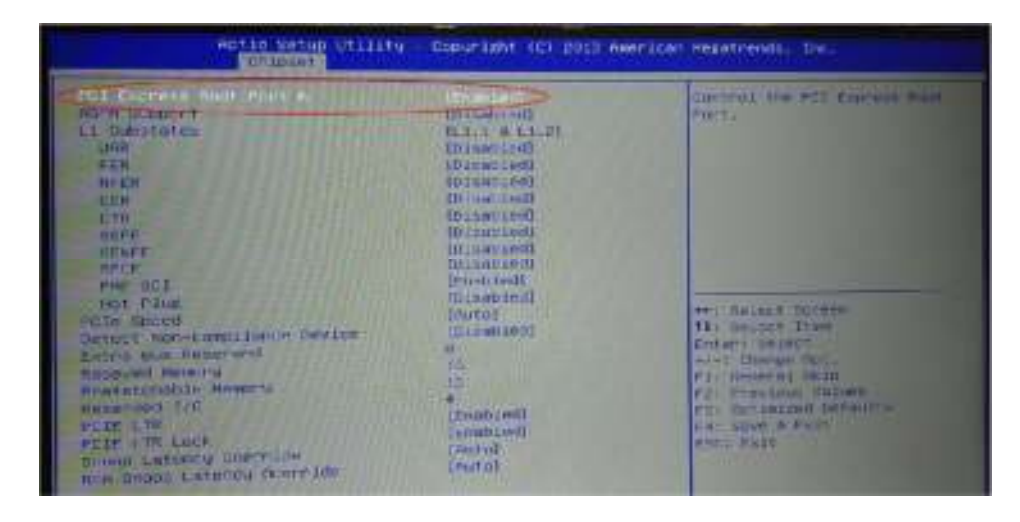

Then change settings to "disabled" then press Ecs to go to upper menu.

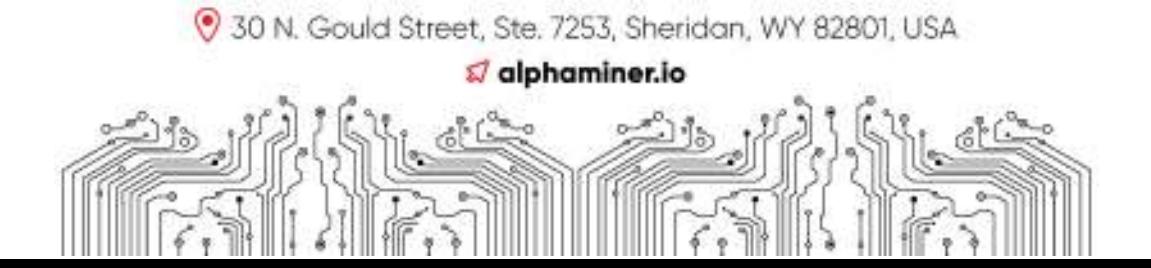

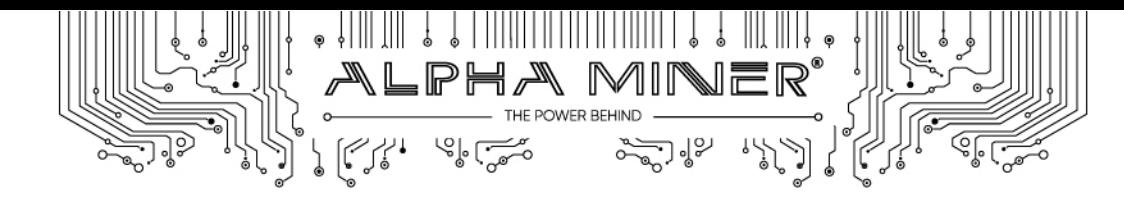

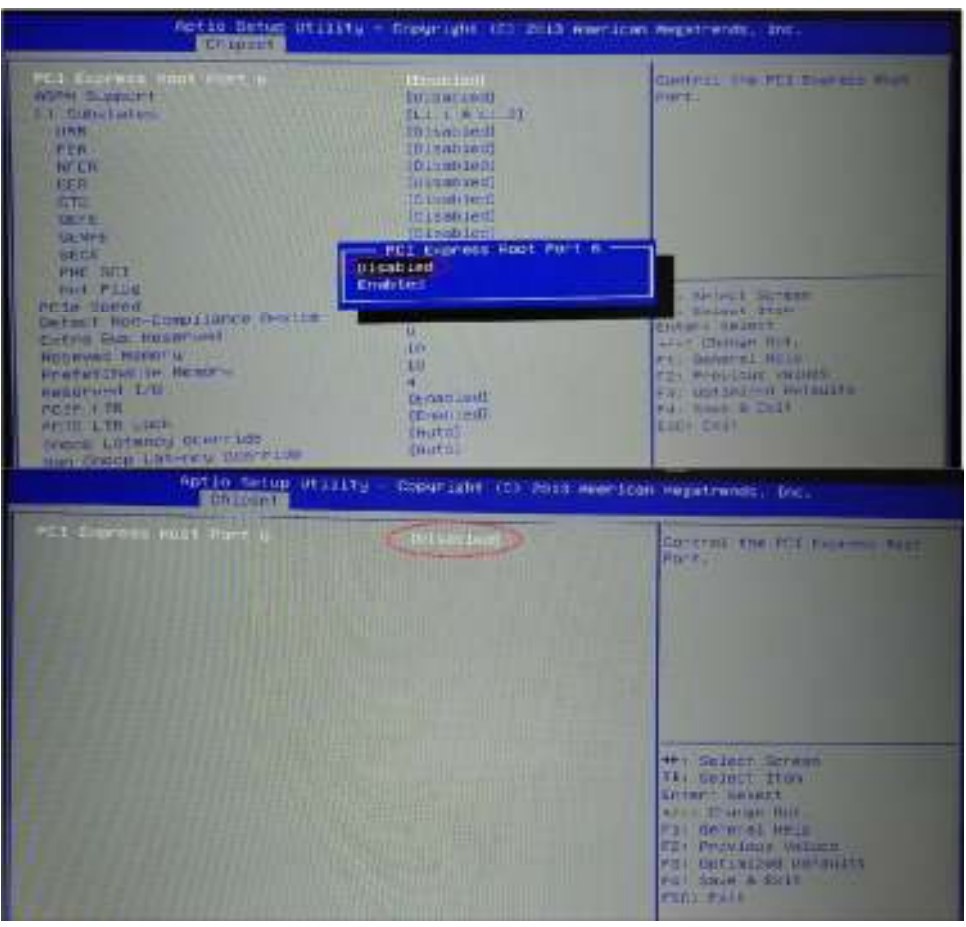

5. As shown on the pictures below go to Advanced->PCI Subsystem Settings menu and change the "Above 4G Decoding" setting to "Disable".

Go to the Advanced menu, choose PCI Subsystem Settings and press Enter to go to the next menu.

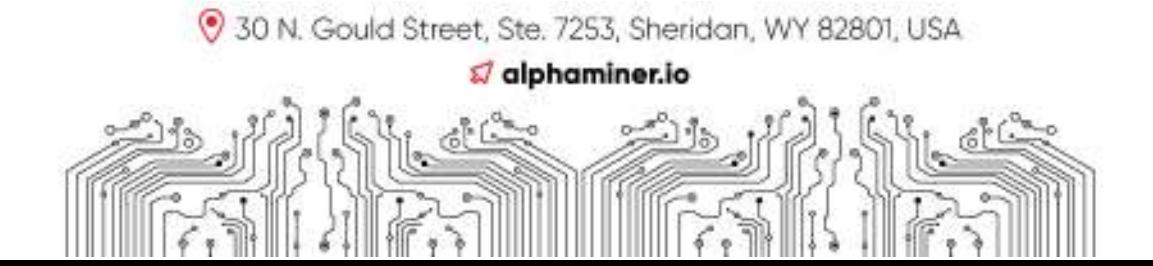

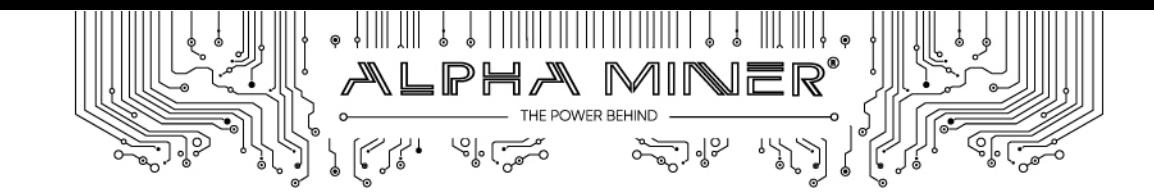

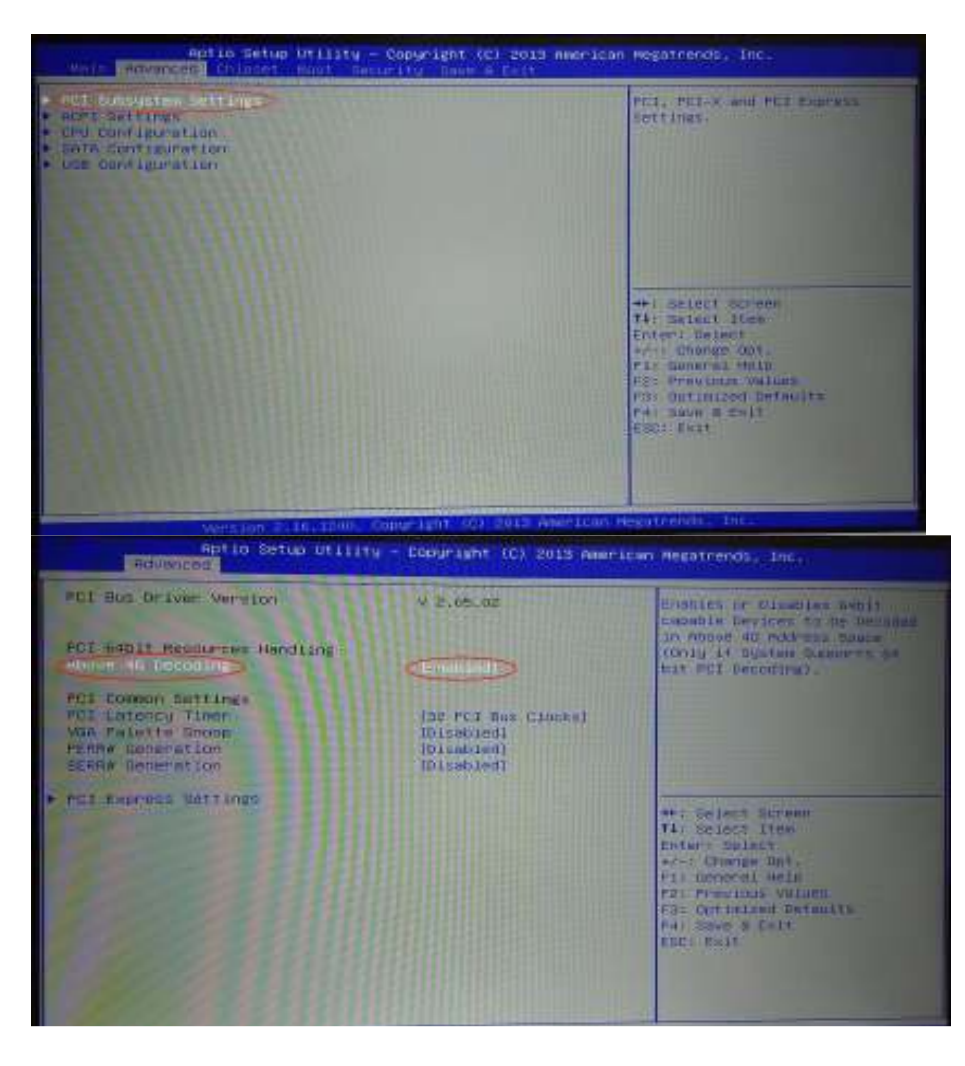

Choose Above 4G Decoding, press Enter and set "Disabled" mode

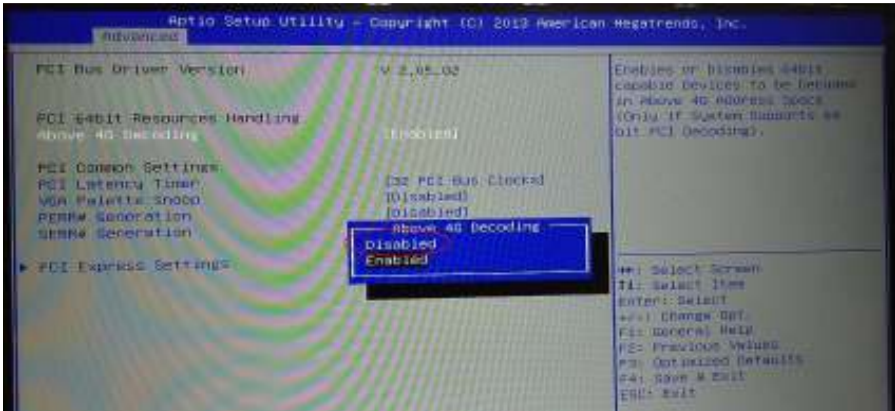

It must look as in the picture below:

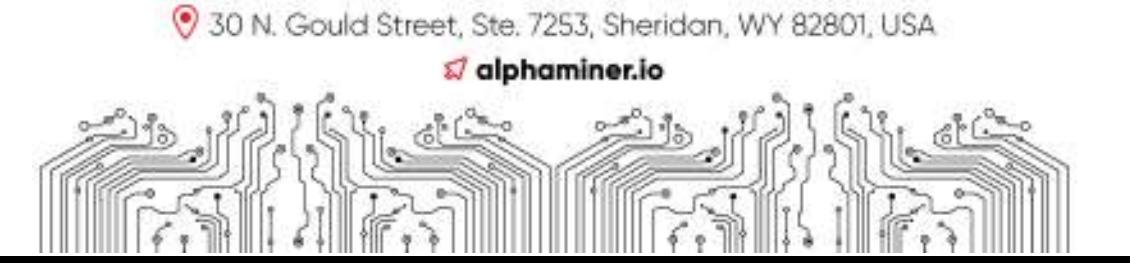

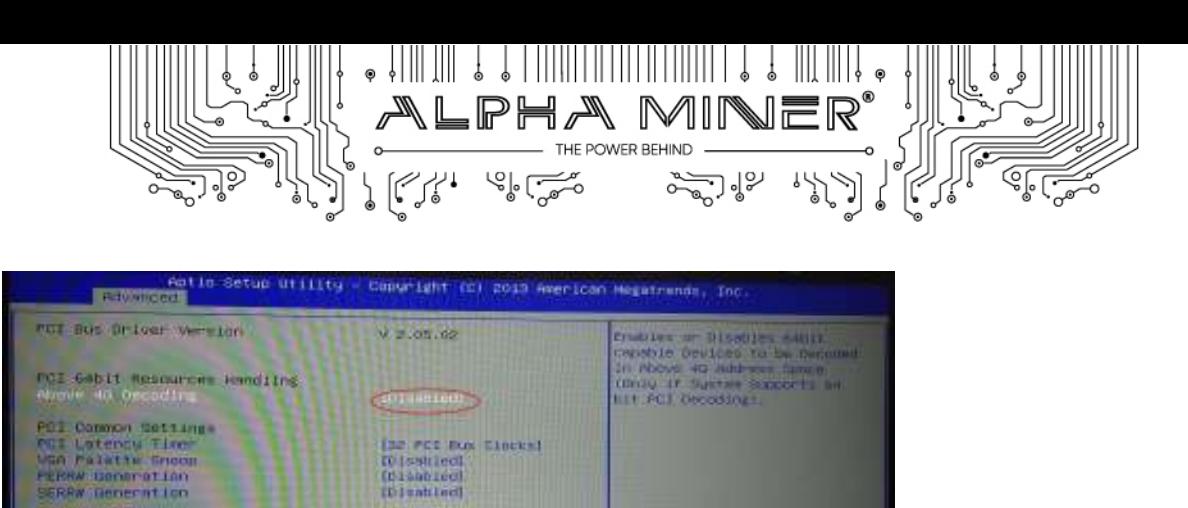

Steps to reinstall hardware.

EZ express Settings

- 1. After setting up BIOS, connect WIN PE USB flashdrive to the miner, press F7 button at the start.
- 2. Choose your flashdrive to boot from, the miner will load WinPE.
- 3. Copy Acronis TrueImage software to the bootable flashdrive, install it by executing "install.exe" file.

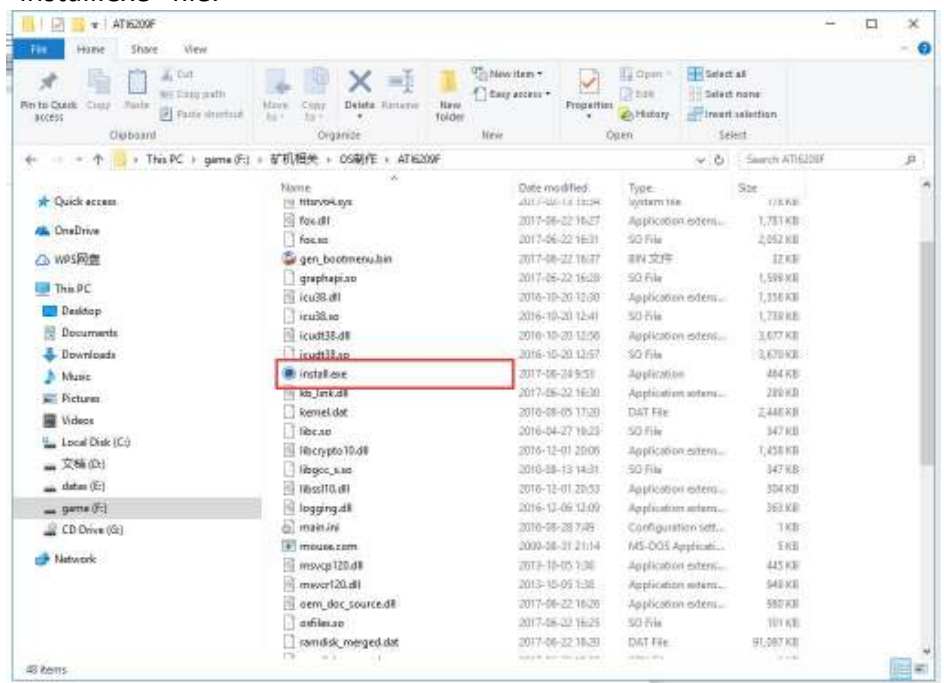

- 4. Choose "Restore" to restore system
- 5. Choose proper system to restore, named Ubuntu for Alpha.

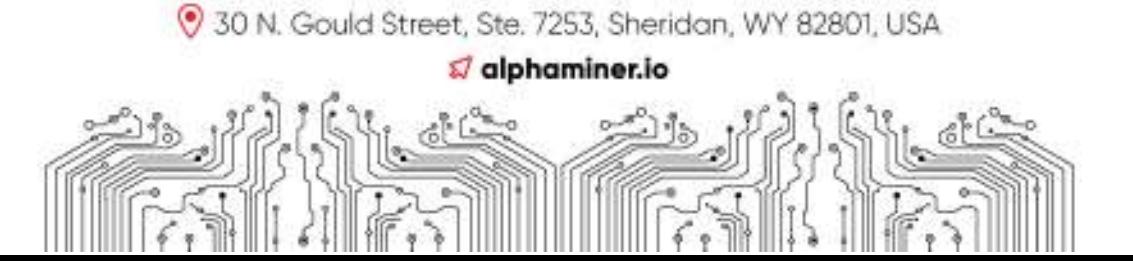

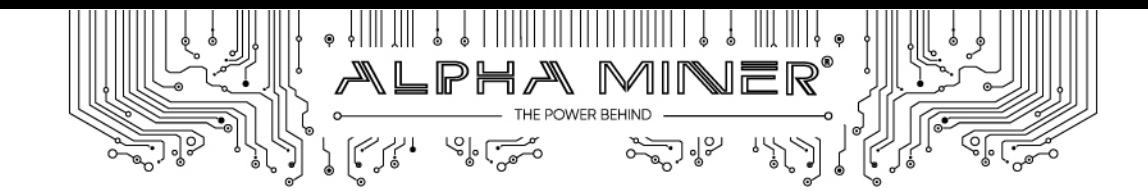

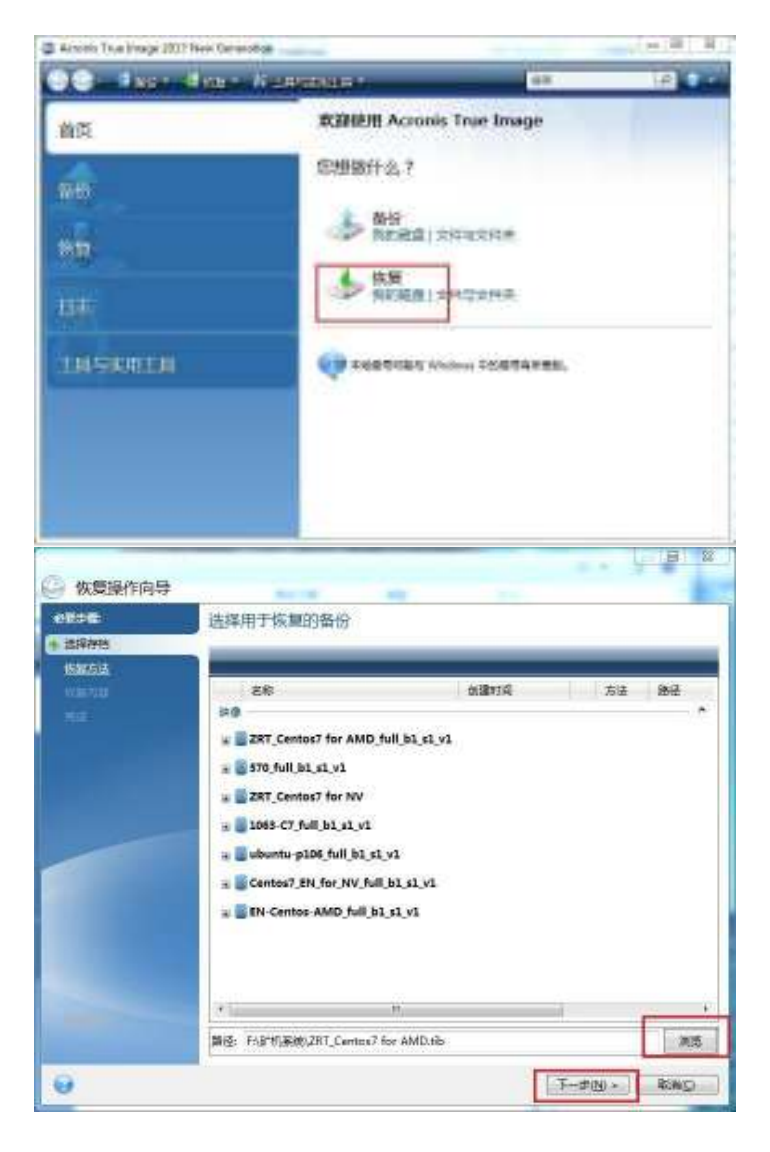

6. Choose the first option – restore full disk and system:

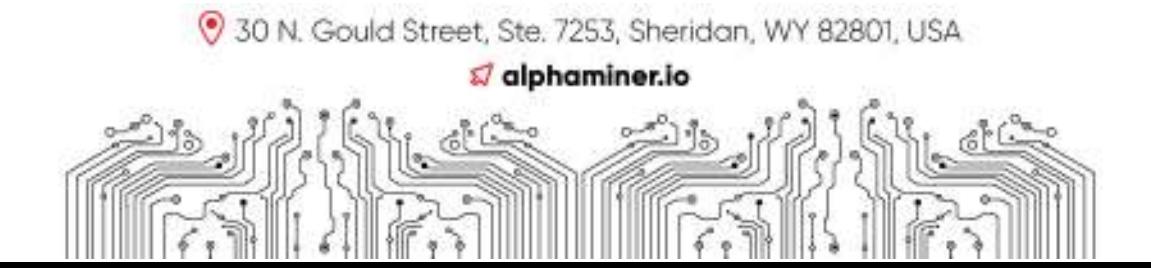

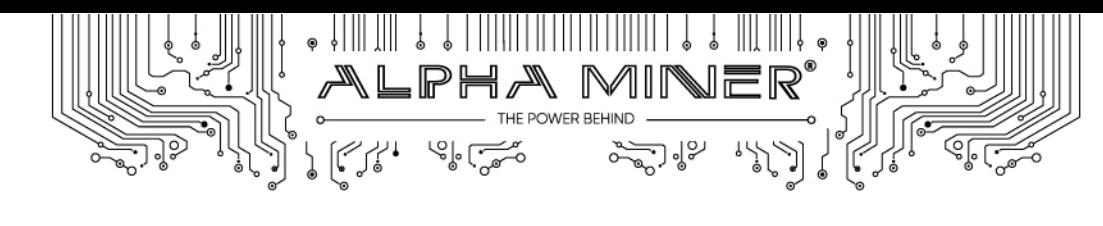

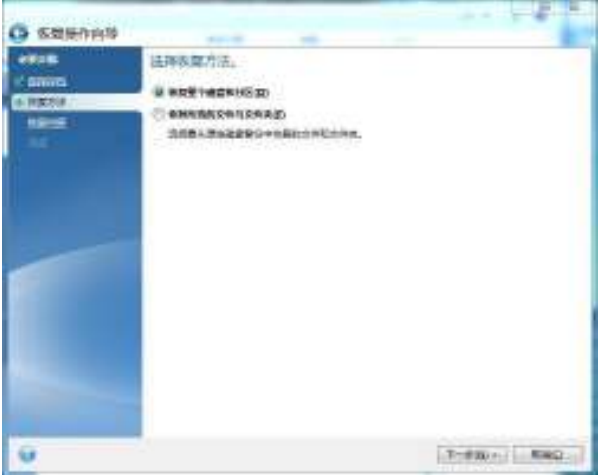

7. Choose all 3 parts to restore.

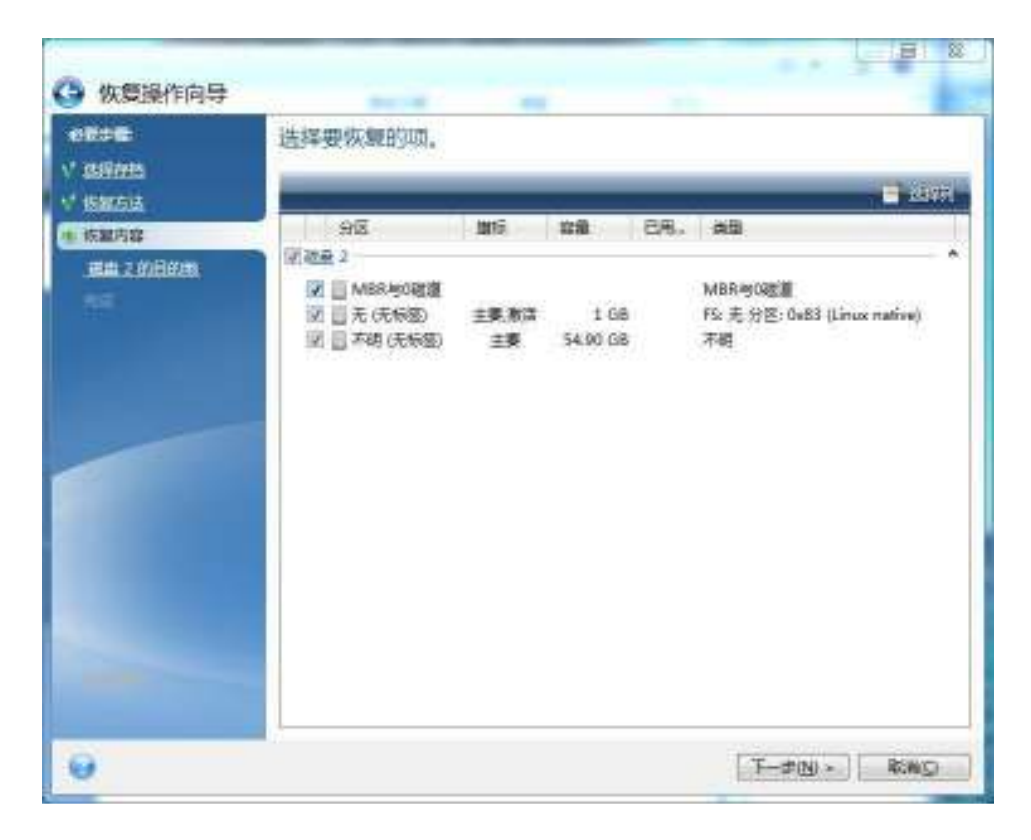

8. Choose hard drive as a destination (it is about 60GB, easy to find).

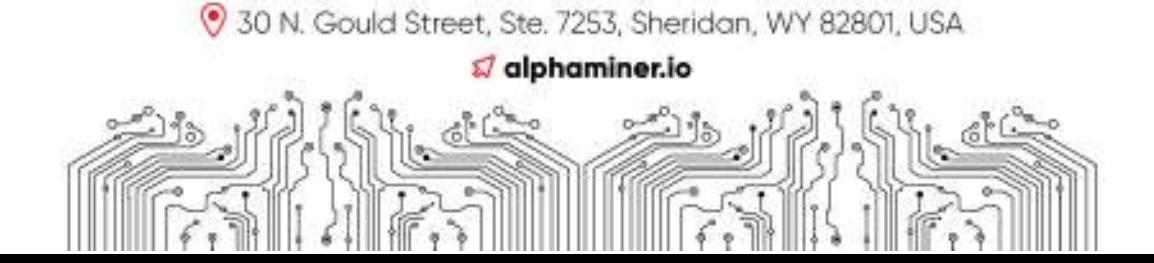

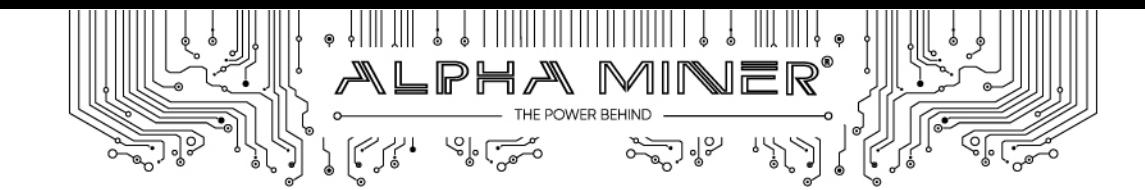

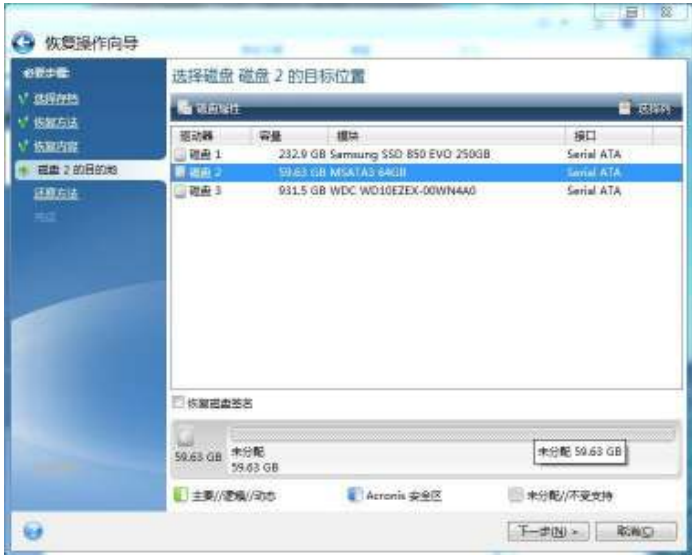

9. Choose option – Restore, but do not change disc allocation

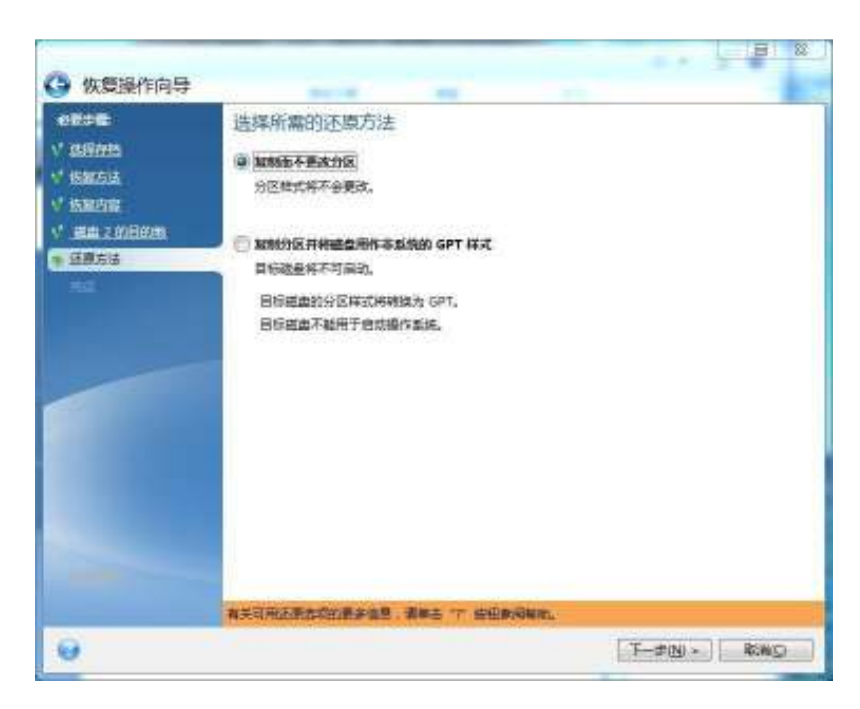

- 10. Confirm that you choose the proper drive and start restoration process.
- 11. After process is finished please reboot the miner. Push DEL button to enter BIOS setup, change settings to the original ones by pressing button F3, then press button F4 to save and exit from BIOS settings. Do not forget this step!

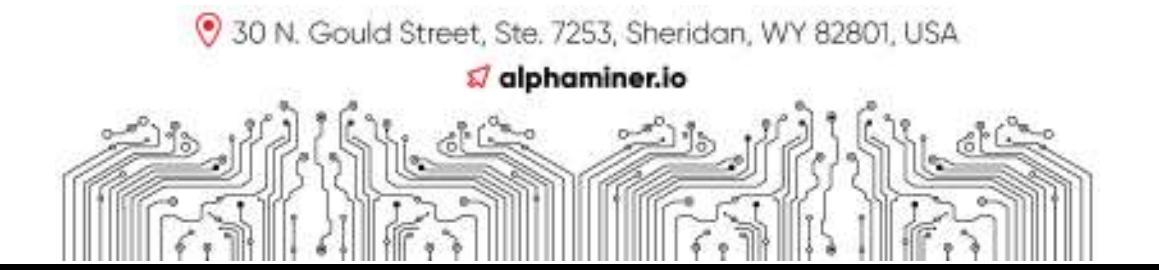

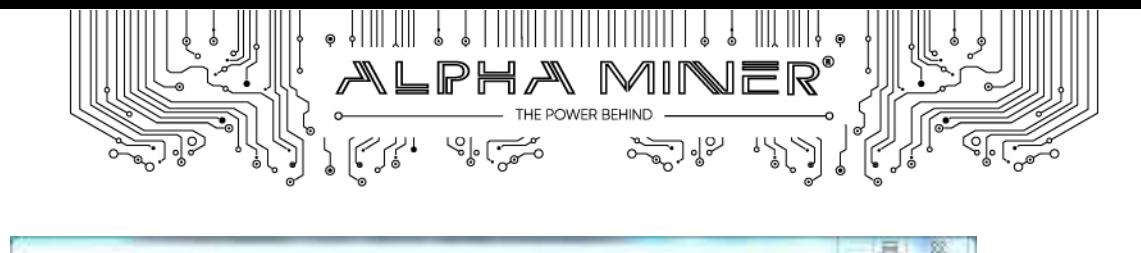

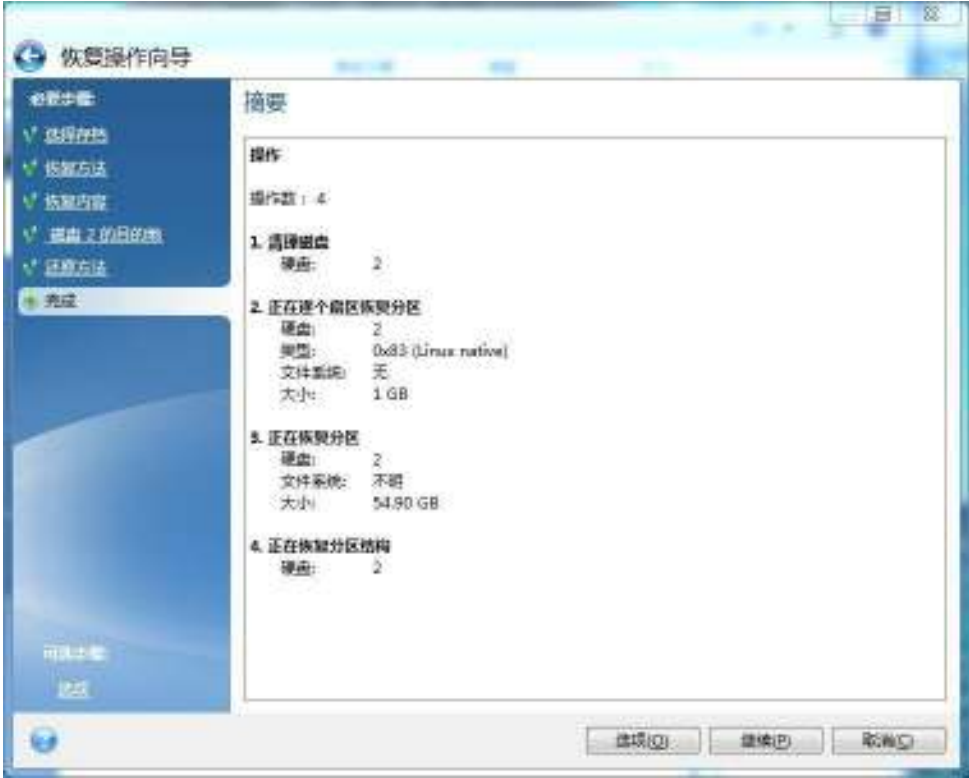

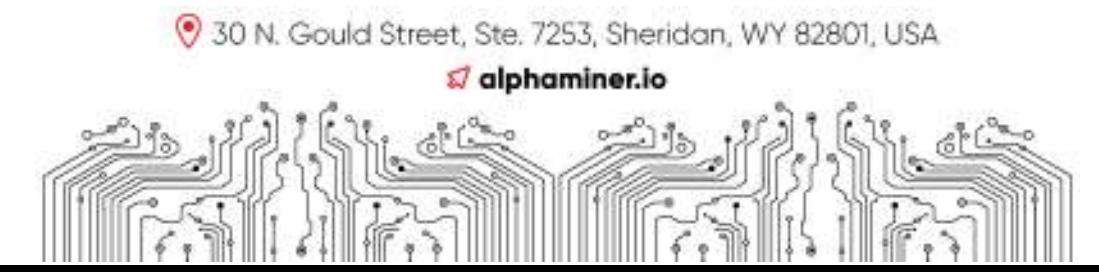